## Scheda Ethernet 4 relè 16 A, 8 I/O digitali e 4 ingressi analogici

Prezzo: 78.69 €

Tasse: 17.31 €

Prezzo totale (con tasse): 96.00 €

Scheda con interfaccia Ethernet dotata di 4 uscite a relè N.O. e N.C. (24 Vdc o 250 Vac / 16 A) con relativo LED di stato, 4 ingressi analogici, 8 I/O digitali, LED di stato Ethernet e alimentazione. Può essere controllata tramite LAN (Local Area Network), Android, iPhone o attraverso Internet (webpage). È compatibile con il protocollo MQTT. Implementato l'invio di email con la possibilità di abilitare la crittografia TLS. Alimentazione: 12 Vdc-500 mA, dimensioni: 143 mm (lunghezza) x 84 mm (larghezza) x 20 mm (altezza). Temperatura di funzionamento: da -40°C a +70°C. La scheda viene fornita già montata e collaudata. **N.B.** la App gratuita per Android e iPhone è disponibile su Google Play o iTunes, basta cercare "Devantech" e la troverete.

## **Collegamenti** 16A VFC (Volt Free Contacts) Digital I/O  $NC =$  normally connected,  $P = Pm$ ,  $G = 0v$  ground  $C =$  common,  $NO =$  normally open .....  $000$ Ob  $\alpha$ ø robot-electronics co us Analogue inputs  $5v = 5v$  dc output  $A =$  Analogue Input (0-3.3v)  $0v = 0v$  ground Б 12v dc output Direct from 2.1mm jack 12v dc 2.1mm jack (+ve core) RJ45 Ethernet

**Test program and example source code** 

Programma di esempio per mostrare le funzionalità del modulo. È possibile esaminare il codice per vedere come funziona e usarlo come punto di partenza per la propria applicazione. Viene fornito l'intero codice sorgente di questo programma (Visual C# express ready built installation files [here,](http://www.robot-electronics.co.uk/files/eth484inst.zip) or as Visual C# express project with source files [here](http://www.robot-electronics.co.uk/files/eth484sc.zip)). Visual Studio Express è fornito gratuitamente da Microsoft: <http://www.microsoft.com/exPress/download/>

## Accesso da internet

La scheda può essere controllata anche tramite internet sfruttando un router a banda larga. Per accedere alla scheda da internet sarà necessario aprire la porta di comunicazione impostata per consentire le connessioni TCP in ingresso. Bisogna fare attenzione a non aprire qualsiasi altra porta. Siccome esistono una grande varietà di router, non siamo in grado di dare i dettagli per tutti. Se avete dei dubbi chiedete assistenza all'amministratore di sistema. Di seguito viene illustrato come aprire una porta su un router Netgear DG834.

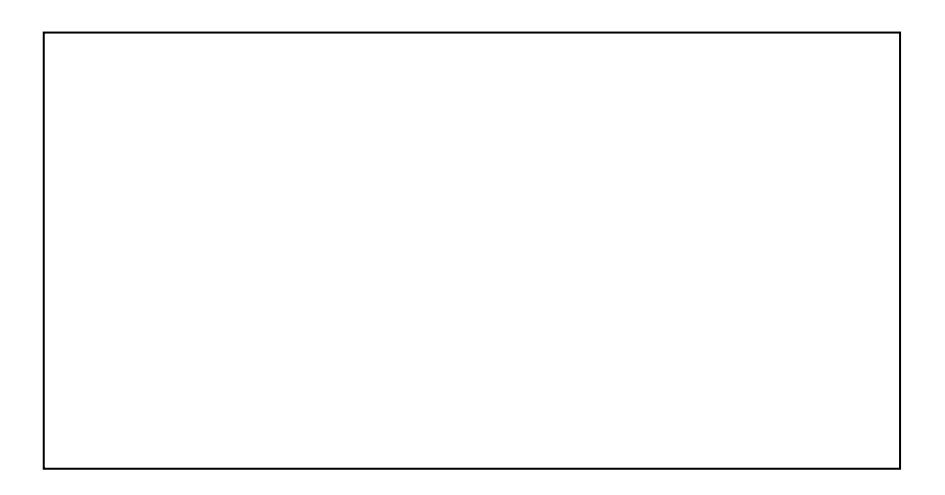

Dopo il login alla tua pagina di configurazione del router, la prima cosa da fare è creare un nuovo servizio. Fare clic sul menu "Servizi" quindi "Add Custom Service". Immettere un nome per il servizio, selezionare TCP e immettere l'indirizzo della porta iniziale e finale. Fare clic su "Applica".

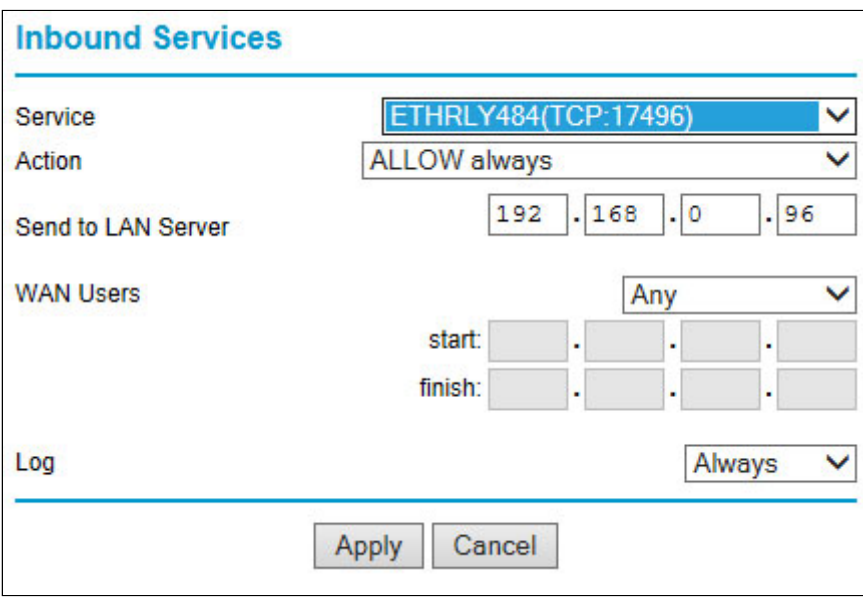

Ora vai al menu "Regole Firewall" e clicca"Aggiungi" nella sezione servizi in ingresso. Selezionare il servizio ETH008 e Consenti sempre. L'indirizzo IP "Send to LAN Server" è l'indirizzo IP della scheda ETH484, 192.168.0.96 nell'esempio precedente, ma verificare ciò che è sulla vostra rete. Fare clic su "Applica" e questo è tutto. ETH484 è ora accessibile tramite internet. Prima di chiudere la pagina di setup del Router, accedi al menu "Router Status" e annota l'indirizzo IP della porta ADSL pubblica. Questo è l'indirizzo IP per l'accesso da internet.

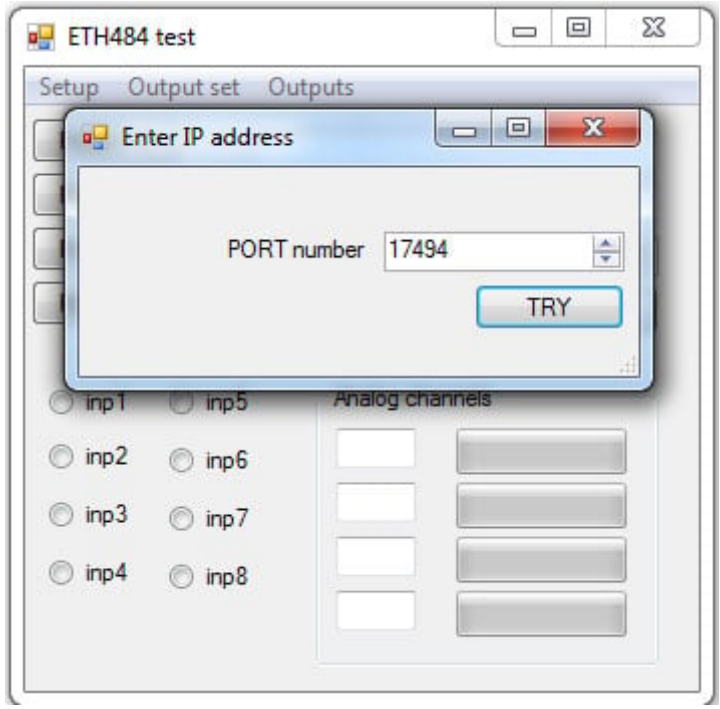

Per fare un test è necessario un computer dotato di una connessione Internet e non connesso alla stessa rete della scheda ETH484. Effettua il download ed esegui il programma di test sotto riportato e seleziona l'indirizzo IP impostato. Nella finestra di pop-up inserisci l'indirizzo IP per l'accesso da internet. Fai click su "Try IP" e ti connetterai all'interfaccia ETH484 come se tu fossi all'interno della rete.

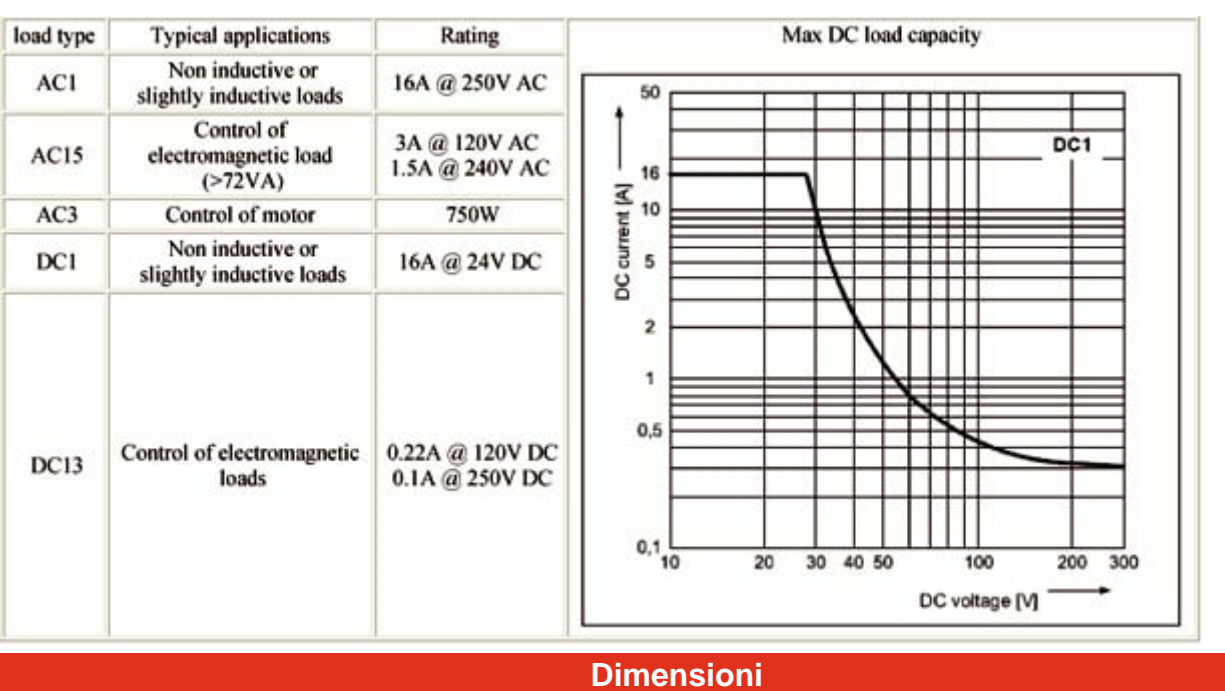

## **Potenza nominale dei Relè**

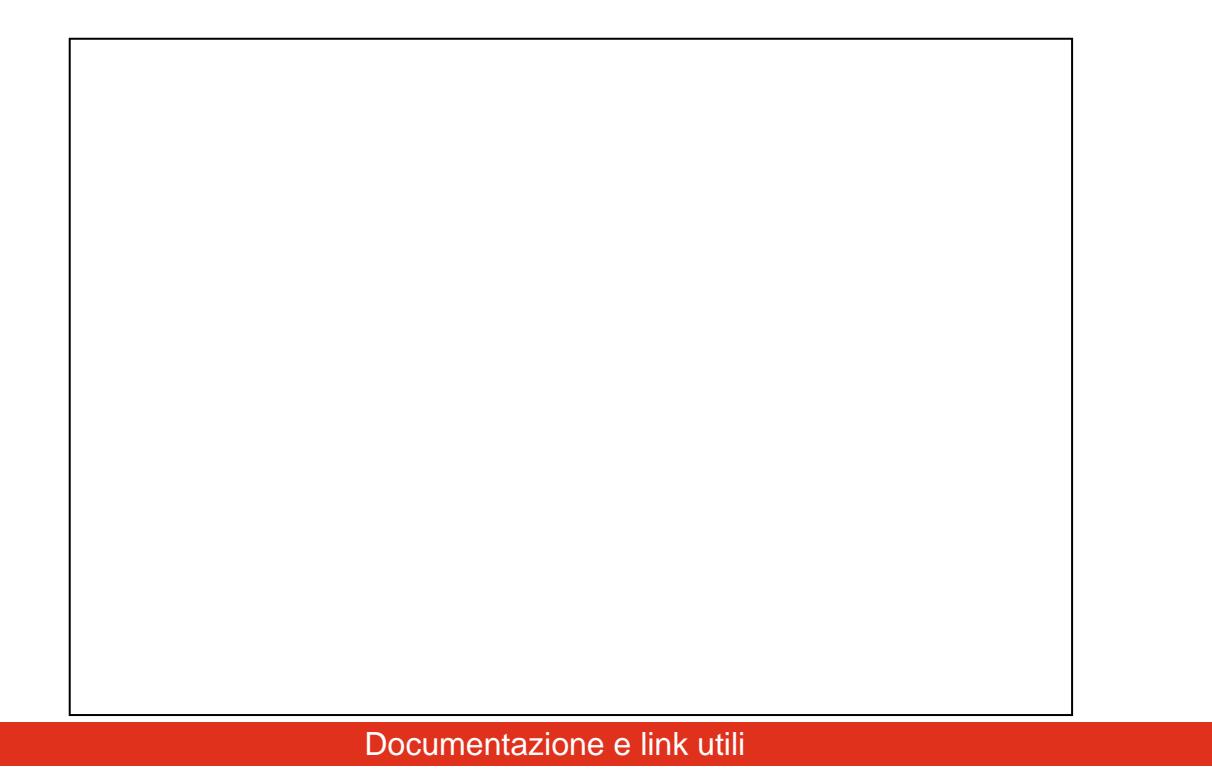

- [Manuale](https://futuranet.it/wp-content/uploads/2013/09/eth484b.pdf)
- [datasheet dei relè utilizzati HF115FD datasheet](https://futuranet.it/wp-content/uploads/2013/09/HF115FD.pdf)
- [Configurazione invio e-mail con GMAIL](https://futuranet.it/wp-content/uploads/2013/09/Impostazioni-GMAIL.pdf)